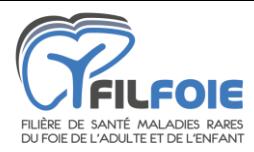

# **Prérequis matériel**

<span id="page-0-0"></span>Assurez-vous d'avoir :

- Un **micro**, une **webcam** et des **haut-parleurs** en état de marche,
- Un **navigateur internet compatible** (Google Chrome conseillé),
- **Autorisé** le navigateur à accéder au micro et caméra de l'ordinateur.

**N'utilisez pas Internet Explorer, ce navigateur n'est pas compatible avec l'outil Rofim.**

En cas de difficultés matérielles, merci de joindre **en amont de la RCP** vos personnes ressources :

- ‒ Pour les régions Nouvelle-Aquitaine, Occitanie, Auvergne-Rhône-Alpes, PACA, Bourgogne-Franche-Comté et Outre-mer : **Thierry Poumaroux** [\(thierry.poumaroux@chu-lyon.fr\)](mailto:thierry.poumaroux@chu-lyon.fr)
- ‒ Pour les régions Bretagne, Pays de la Loire, Normandie, Ile-de-France, Hauts-de-France, Grand-Est et Centre-Val-de-Loire : **Emilie Le Beux** [\(emilie.lebeux@aphp.fr\)](mailto:emilie.lebeux@aphp.fr)

### **Table des matières**

<span id="page-0-1"></span>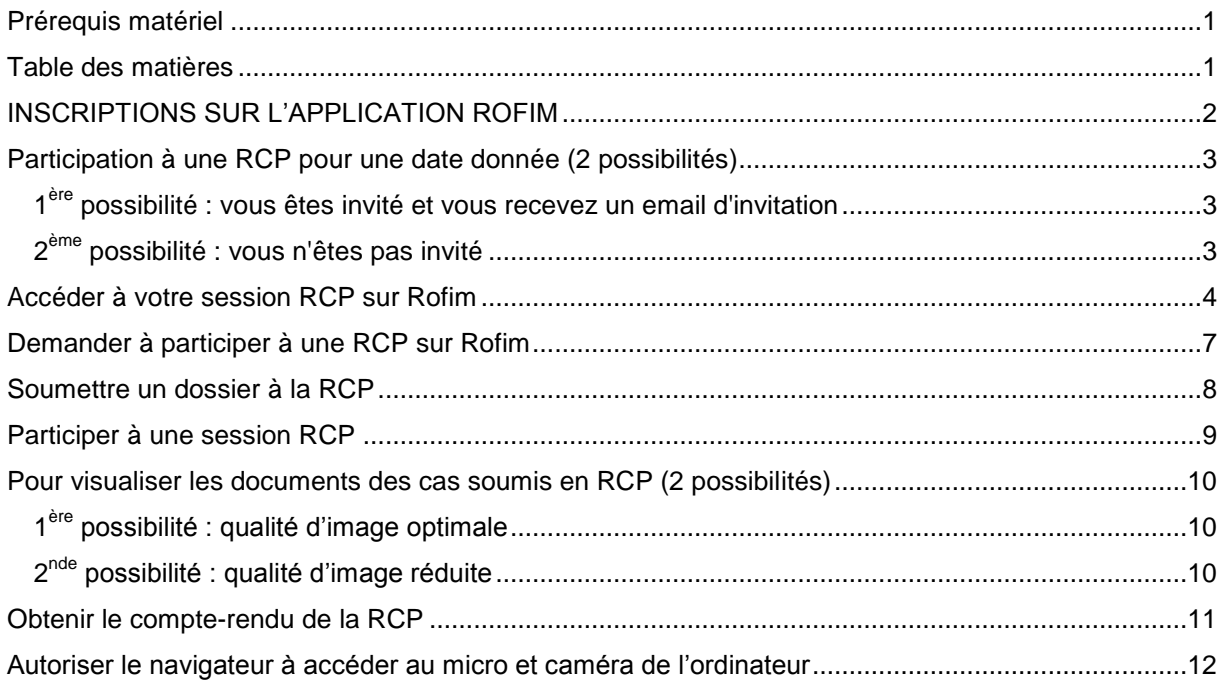

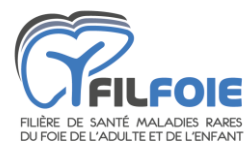

## **INSCRIPTIONS SUR L'APPLICATION ROFIM**

<span id="page-1-0"></span>**Veuillez avoir un document d'identité en format JPEG (carte d'identité ou carte professionnelle) sur vous lors de l'inscription, il est demandé pour valider votre compte.** 

Cliquez sur le lien dans le mail envoyé par Rofim : https://www.rofim.doctor/auth/register

Entrez toutes les informations requises :

- Un **n° de téléphone portable est requis pour la double authentification obligatoire** pour le partage de données de santé.

- Un **document d'identité est demandé pour valider votre compte (exemple : carte d'identité ou carte professionnelle)**.

#### **Vous recevez un email lorsque votre inscription est validée par Rofim.**

Si vous rencontrez des difficultés pour vous inscrire, vos personnes ressources sont :

- ‒ Pour les régions Nouvelle-Aquitaine, Occitanie, Auvergne-Rhône-Alpes, PACA, Bourgogne-Franche-Comté et Outre-mer : Thierry Poumaroux [\(thierry.poumaroux@chu-lyon.fr\)](mailto:thierry.poumaroux@chu-lyon.fr)
- ‒ Pour les régions Bretagne, Pays de la Loire, Normandie, Ile-de-France, Hauts-de-France, Grand-Est et Centre-Val-de-Loire : Emilie Le Beux [\(emilie.lebeux@aphp.fr\)](mailto:emilie.lebeux@aphp.fr)

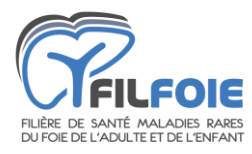

### <span id="page-2-0"></span>**Participation à une RCP pour une date donnée (2 possibilités)**

### <span id="page-2-1"></span>**1 ère possibilité : vous êtes invité et vous recevez un email d'invitation**

- Cliquez sur « **répondre à l'invitation** »

- Validez votre participation sur la plateforme (**double authentification : mot de passe + code SMS**).

Exemple de l'email d'invitation :

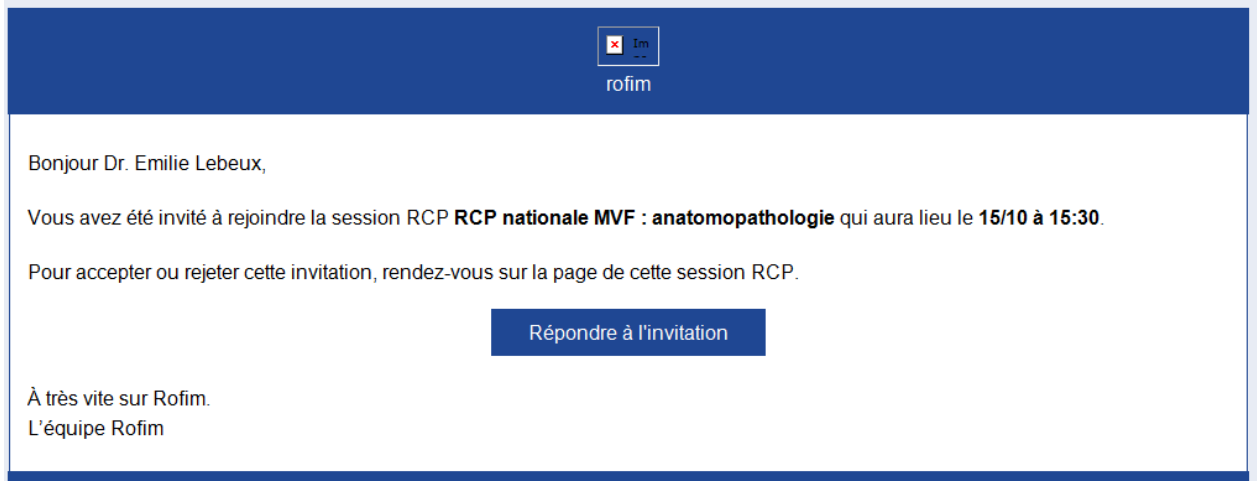

### <span id="page-2-2"></span>**2 ème possibilité : vous n'êtes pas invité**

- Vous pouvez demander à participer à partir de la page RCP (voir plus bas – page 7).

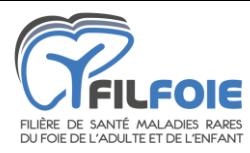

### **Accéder à votre session RCP sur Rofim**

<span id="page-3-0"></span>Après vous être authentifié sur la plateforme Rofim ( $\triangle$  double authentification : mot de **passe + code SMS**), vous arrivez sur la page d'accueil :

*1)* Cliquez sur l'onglet « **RCP** » accessible sur la barre de tâches en haut de l'écran *(identifié sur la capture d'écran ci-dessous)*

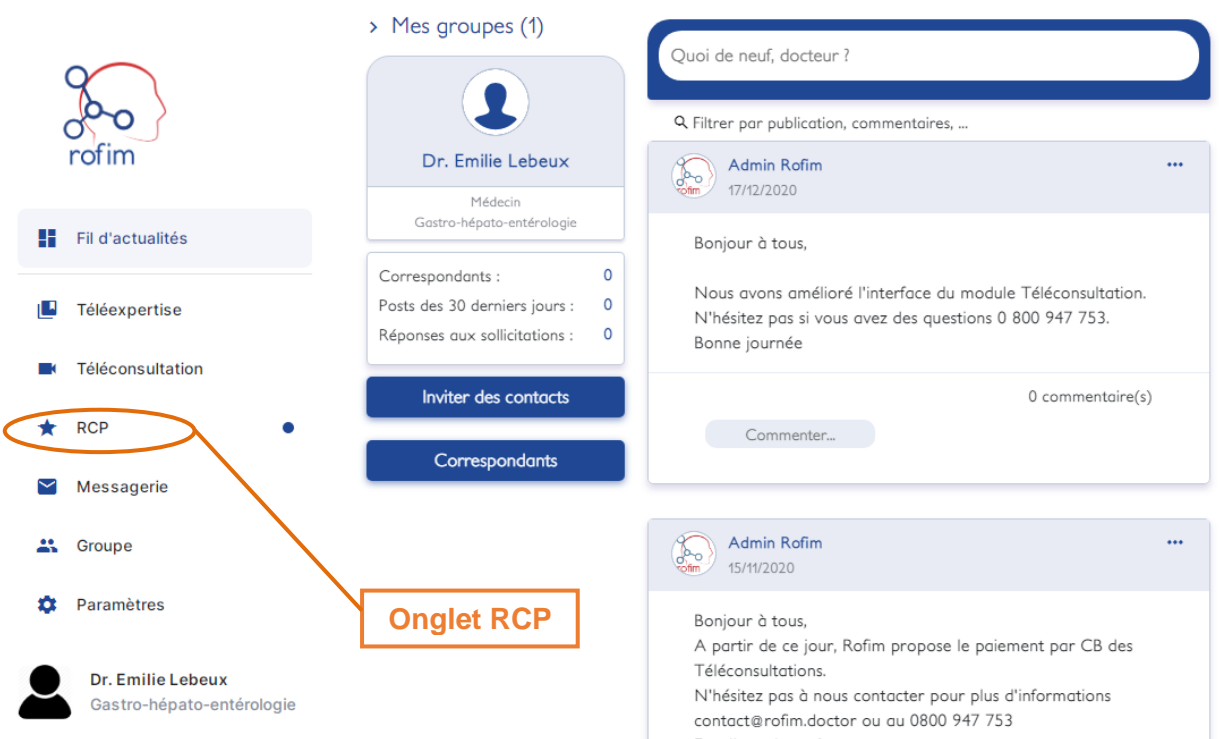

#### 2) Vous arrivez alors sur cette page :

#### **LISTE DES RCP**

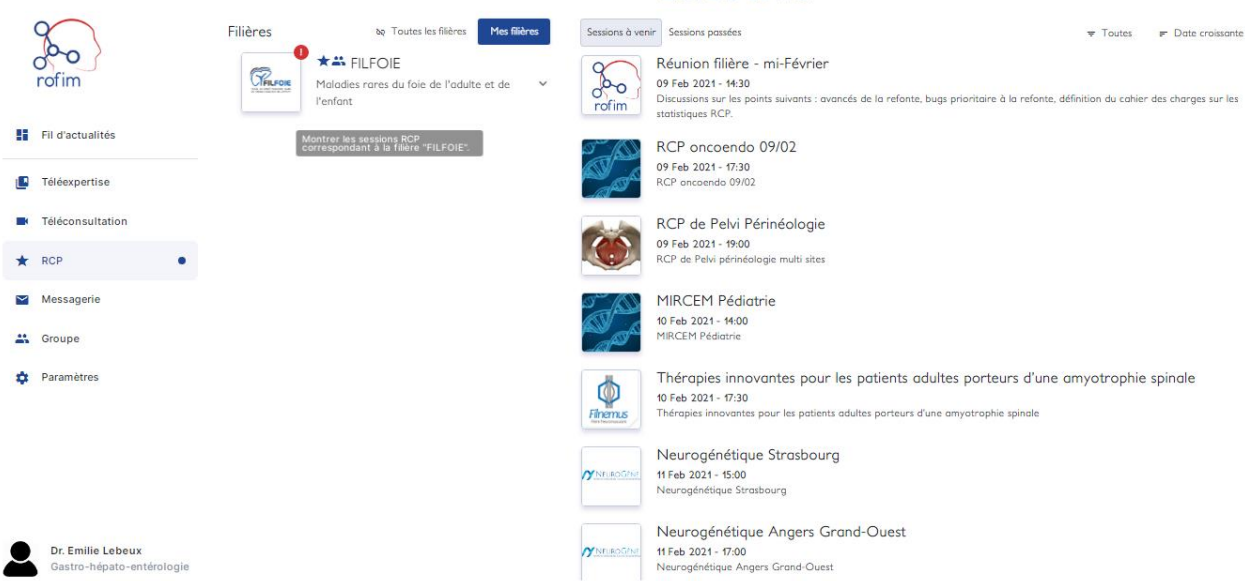

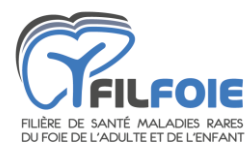

3)Cliquez sur « **FILFOIE** » pour accéder aux familles de RCP de la filière et sélectionnez-la vôtre.

Exemple : *RCP nationale MVF : anatomopathologie*

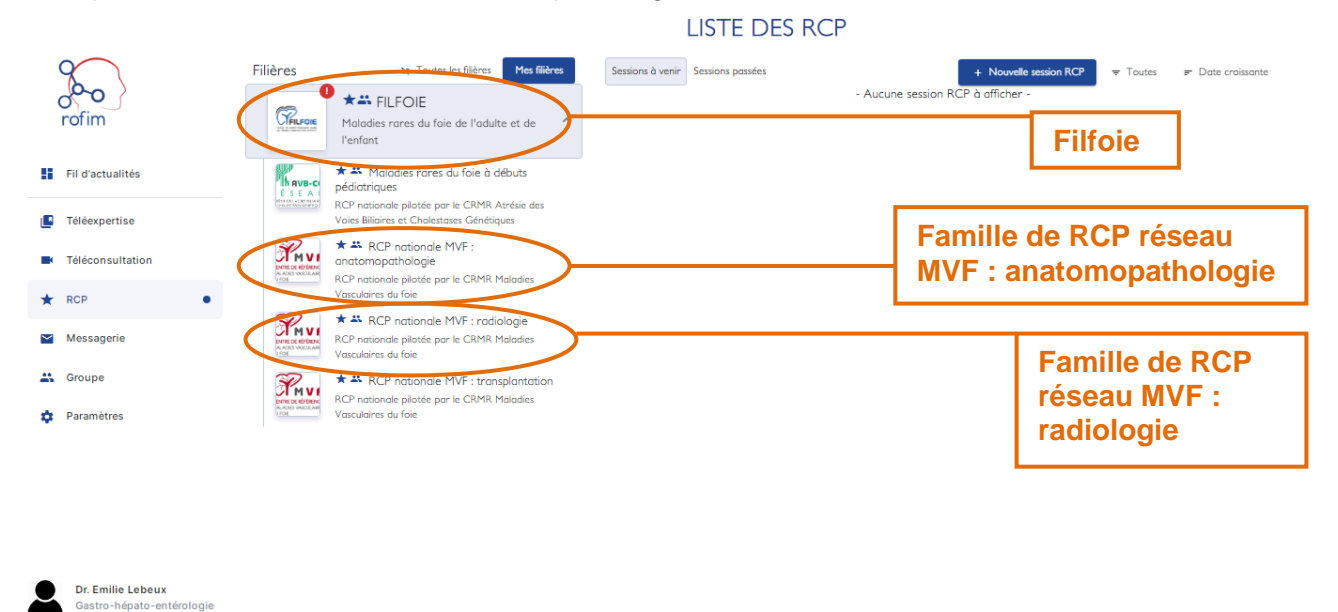

4) Vous arrivez alors sur la page de votre famille de RCP et vous n'avez plus qu'à cliquer sur votre RCP.

Exemple : *famille de « RCP nationale MVF : anatomopathologie».*

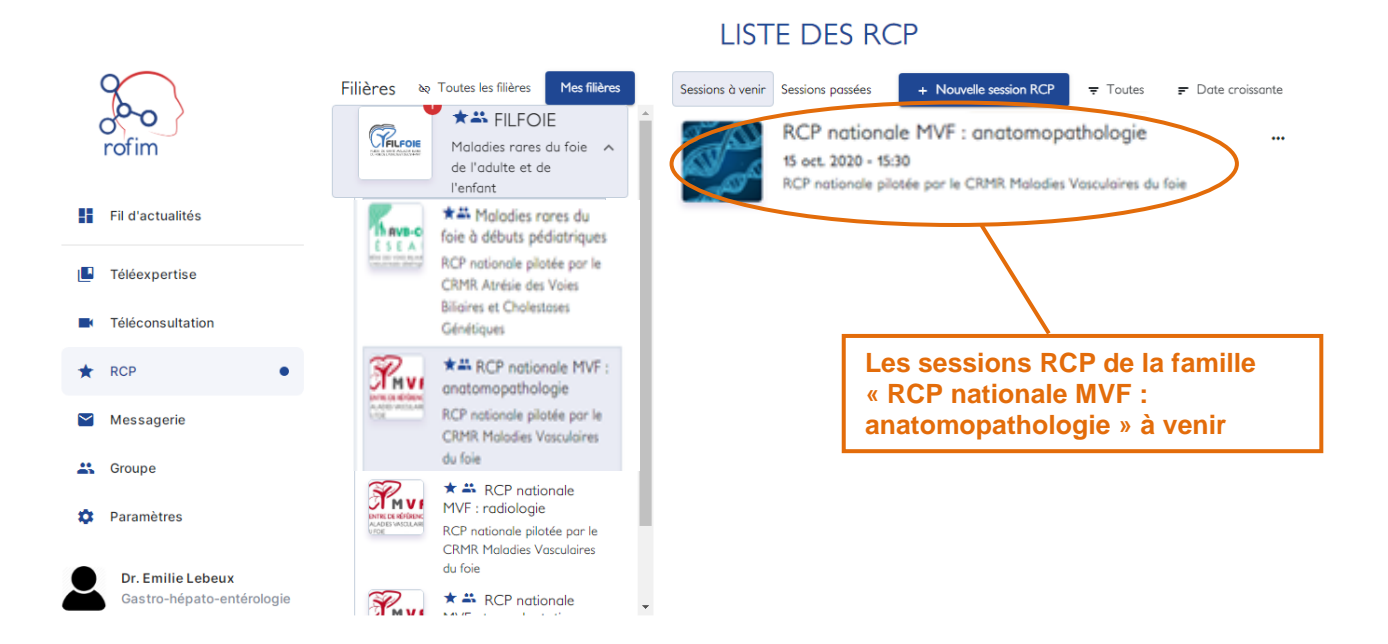

#### 5

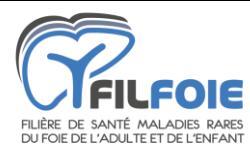

### 5) Cliquez sur votre session RCP

Vous arrivez alors sur cette page (votre session de RCP) :

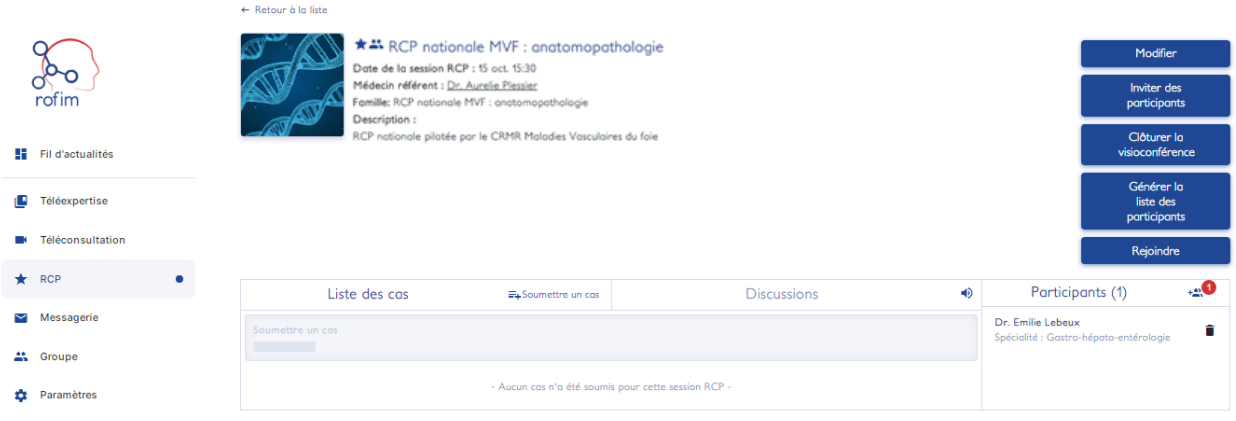

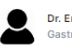

Dr. Emilie Lebeux<br>Gastro-hépato-ent

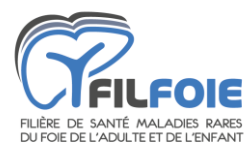

## **Demander à participer à une RCP sur Rofim**

<span id="page-6-0"></span>Reprendre le cheminement précédent et cliquer sur « **participer** » une fois sur la page de la session de votre RCP :

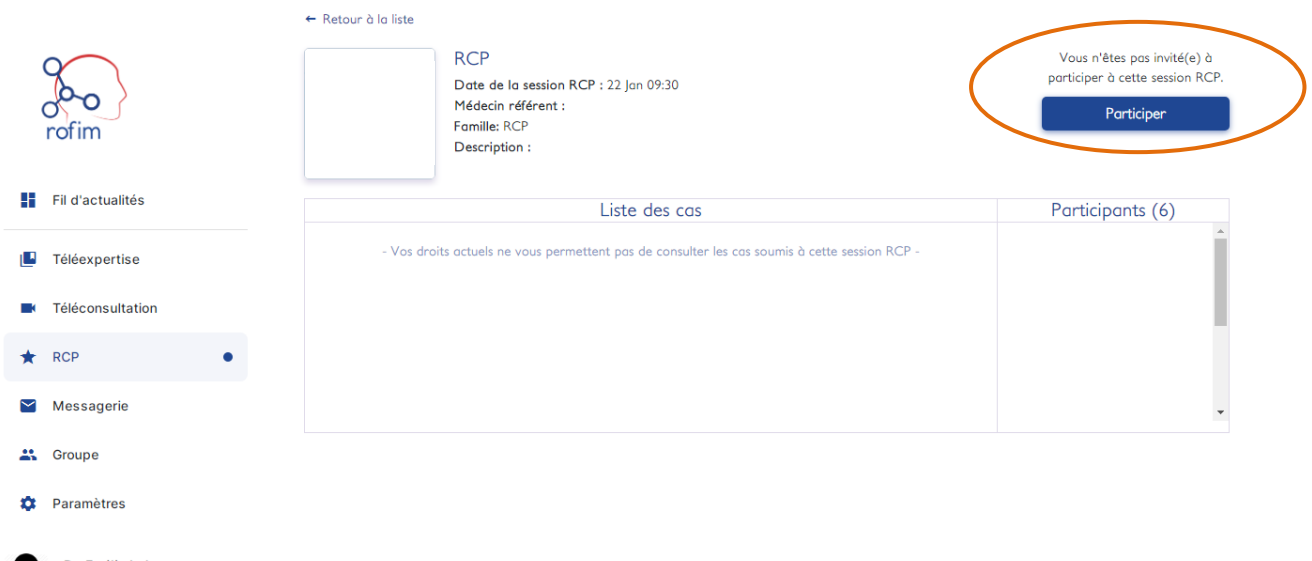

Dr. Emilie Lebeux Gastro-hépato-entérologie

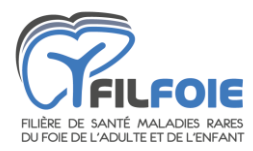

### **Soumettre un dossier à la RCP**

<span id="page-7-0"></span>Reprendre le cheminement présenté dans « Accéder à votre session RCP sur Rofim » Il est nécessaire d'avoir validé votre participation à la RCP (*voir procédure plus haut*)

#### 1) Cliquez sur l'onglet « **soumettre un cas** » :

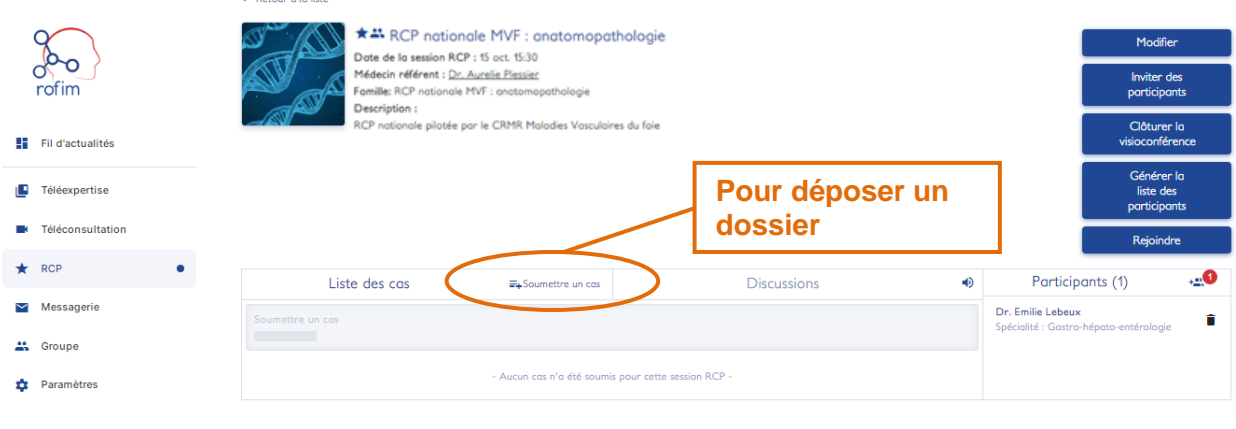

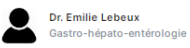

2) Cochez la case « accord du patient ».

3) Information sur le patient : nom – prénom – sexe – date de naissance

*Aucune donnée n'est obligatoire. A minima noter le nom et prénom (les 2 premières lettres par exemple)*

 $\triangle$  N° de sécurité sociale est là pour la télé-expertise uniquement, ne le mettez pas.

4) Complétez la fiche RCP de votre patient :

- o information sur le médecin requérant : nom lieu d'exercice spécialité coordonnées
- $\circ$  motif de la demande : question(s) posée(s) type de la demande niveau d'urgence
- $\circ$  synthèse du dossier du patient : description (10 lignes maximum) personnel médical et non-médical dont la présence est souhaitée
- 5) Ajoutez des pièces-jointes (DICOM, PDF, PPT, images etc..).

 **Anticipez l'entrée des cas avant la date de la session de RCP** : les dossiers doivent être complétés avant que la session débute pour le confort de tous les participants.

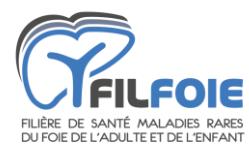

## **Participer à une session RCP**

<span id="page-8-0"></span>6) Reprendre le cheminement présenté dans « Accéder à votre session RCP sur Rofim » jusqu'à rejoindre la page de votre session RCP :

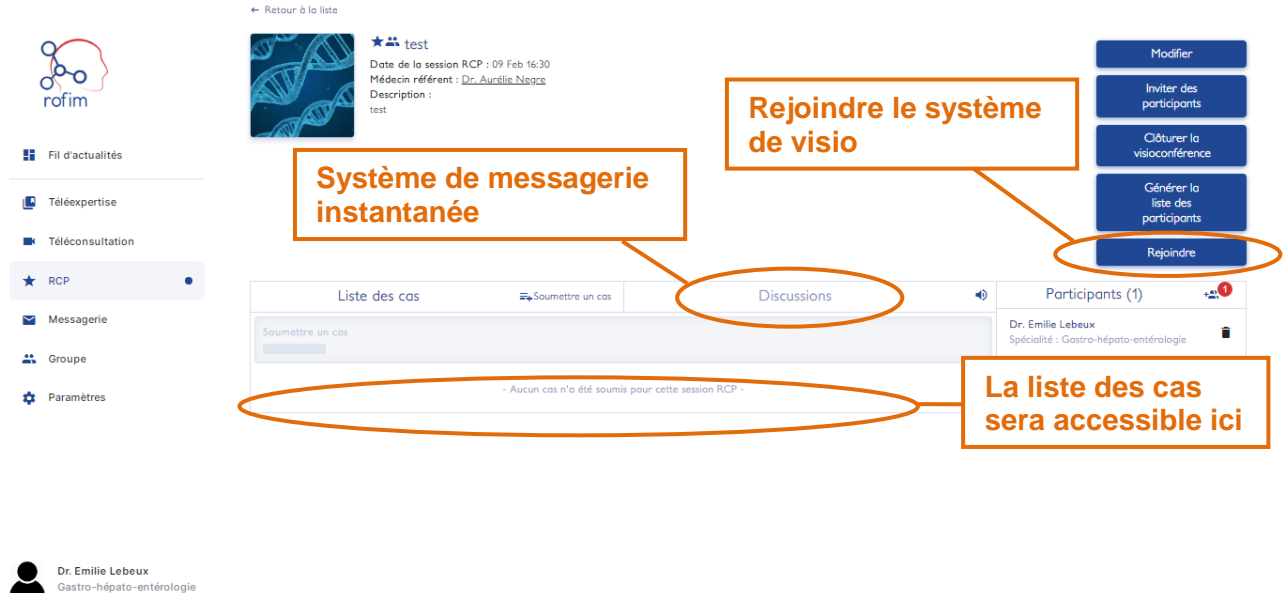

7) Lorsque vous êtes sur la page de votre session de RCP cliquez sur « **rejoindre** » (le système de visio s'ouvre dans un 2<sup>nd</sup> onglet) :

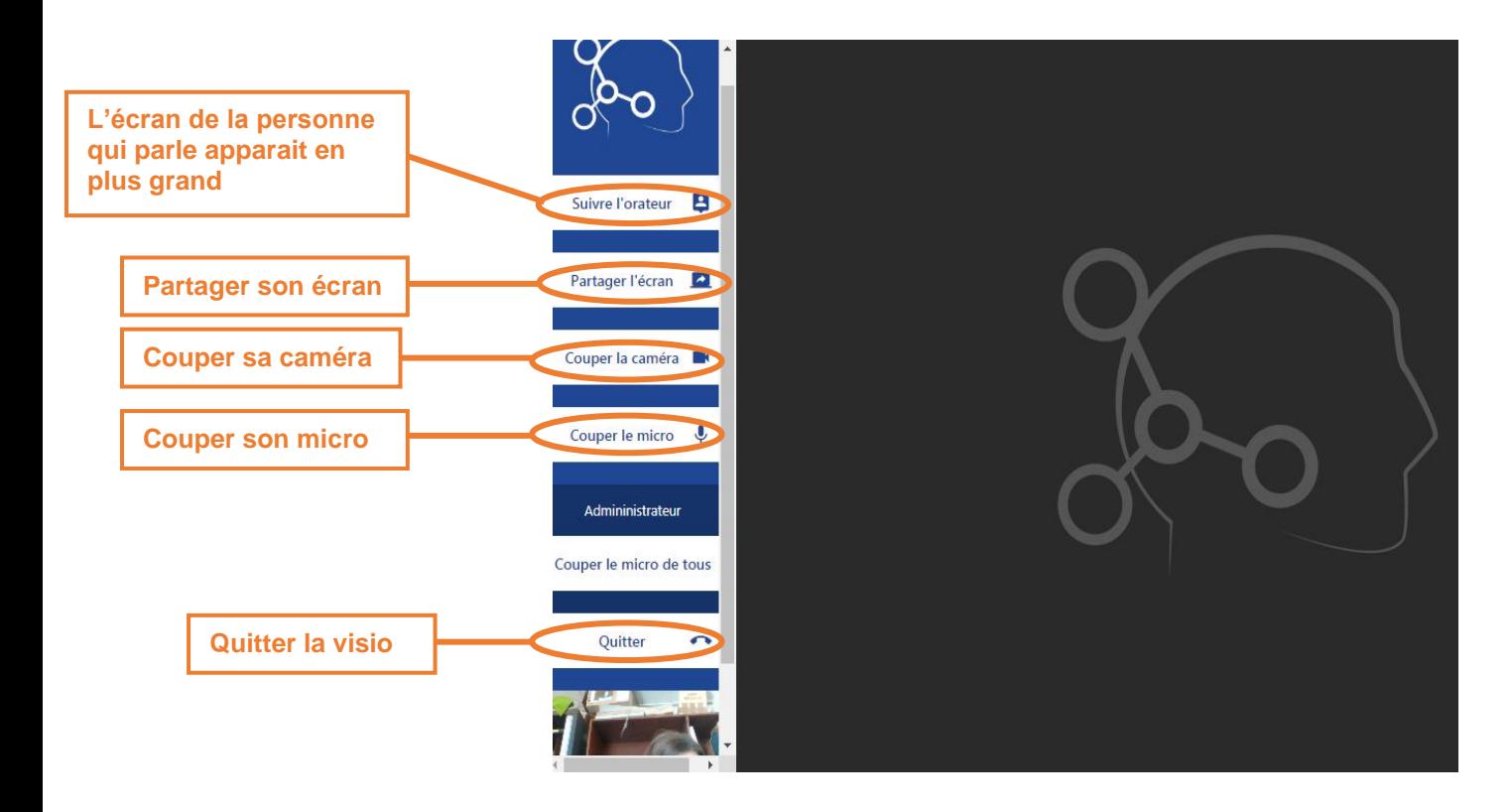

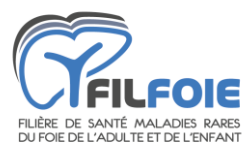

## <span id="page-9-0"></span>**Pour visualiser les documents des cas soumis en RCP (2 possibilités)**

## <span id="page-9-1"></span>**1 ère possibilité : qualité d'image optimale**

- Ouvrez les dossiers des cas sur votre propre écran lorsque l'assistant ou le médecin référent vous y invite.

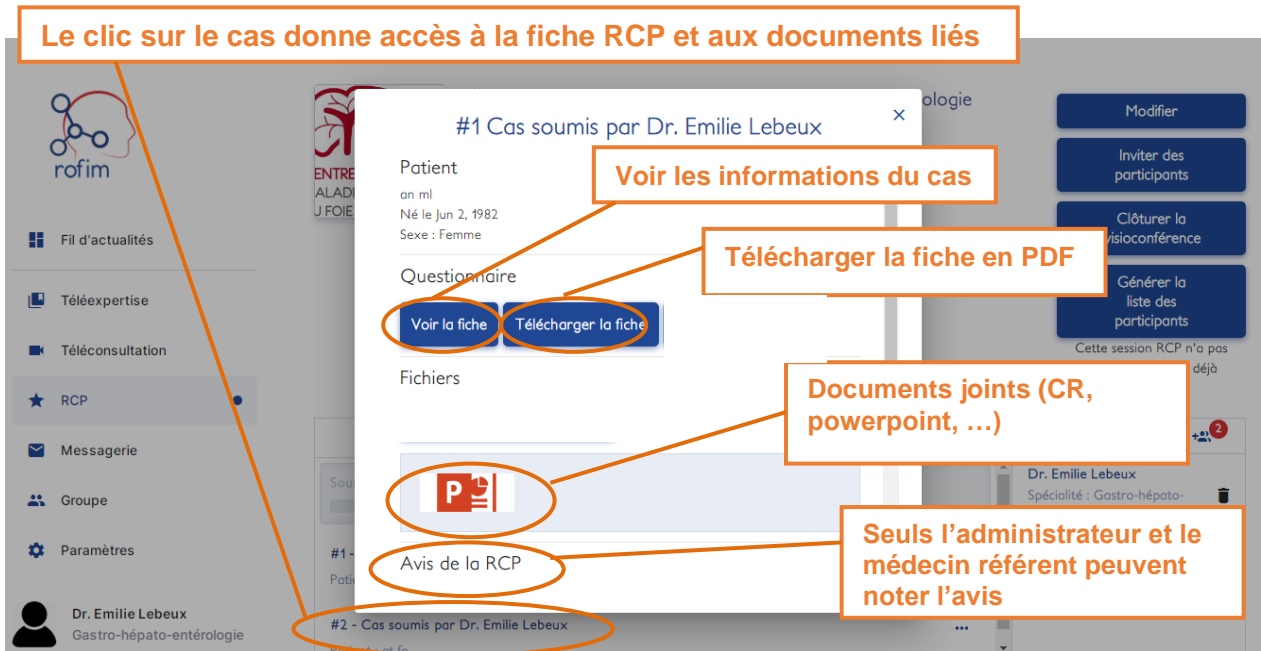

# <span id="page-9-2"></span>**2 nde possibilité : qualité d'image réduite**

- Si l'assistant ou un médecin partage son écran, vous n'avez pas besoin d'ouvrir le dossier du cas, mais la qualité de l'image sera moins bonne.

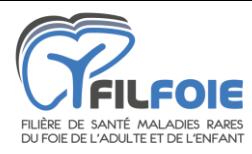

## **Obtenir le compte-rendu de la RCP**

<span id="page-10-0"></span>**L'assistant (ou le médecin référent) entre le commentaire** sur la fiche patient et le valide pendant la session RCP.

La **fiche patient complète est alors téléchargeable** par tous pour être :

- imprimée ;
- ou enregistrée dans un dossier patient.

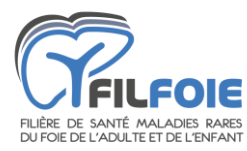

## <span id="page-11-0"></span>**Autoriser le navigateur à accéder au micro et caméra de l'ordinateur**

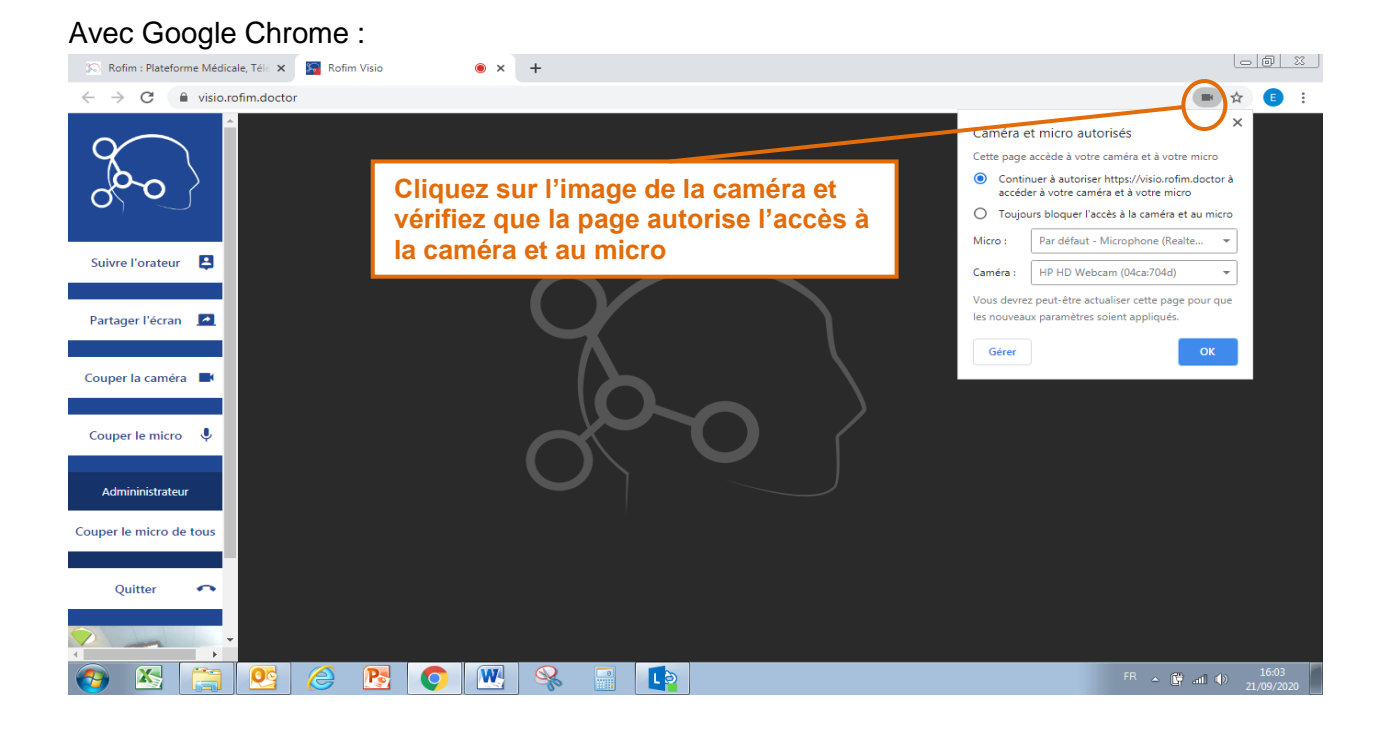

#### Avec Firefox :

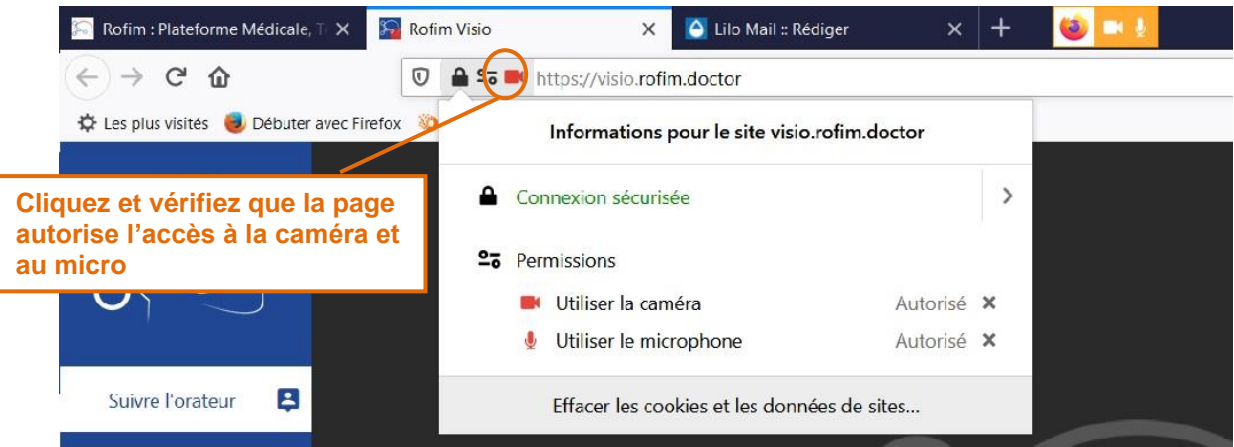

#### Avec Safari :

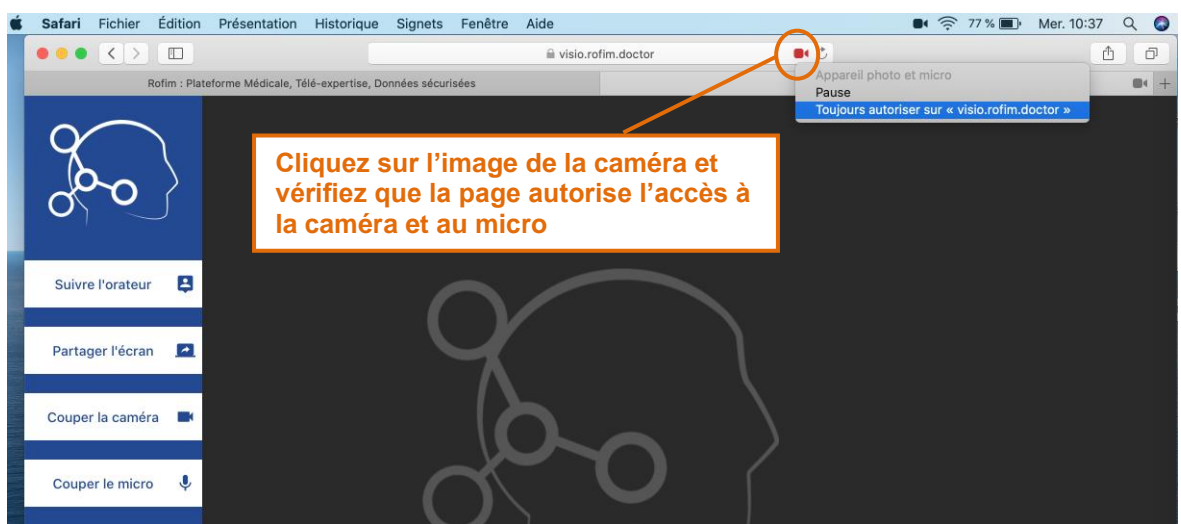